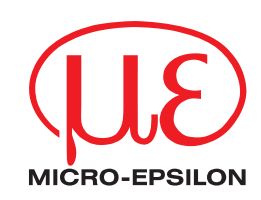

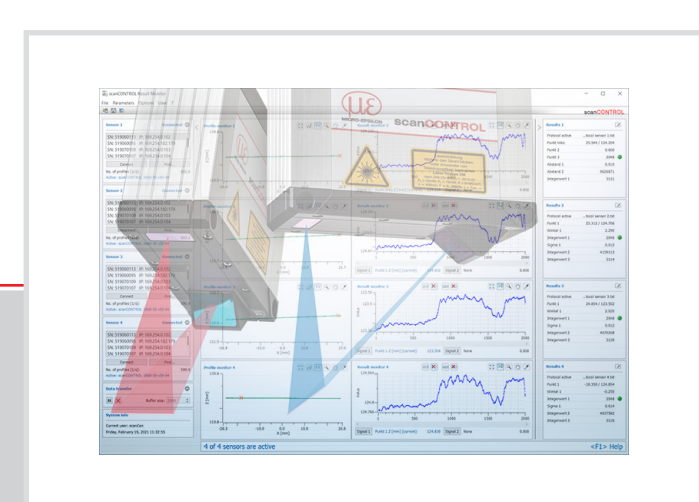

**Bedienungsanleitung**

scanCONTROL Result Monitor 1.1

MICRO-EPSILON MESSTECHNIK GmbH & Co. KG Königbacher Str. 15

94496 Ortenburg / Deutschland

Tel. +49 (0) 8542 / 168-0 Fax +49 (0) 8542 / 168-90 e-mail: [info@micro-epsilon.de](mailto:info@micro-epsilon.de) www.micro-epsilon.de

## Inhalt

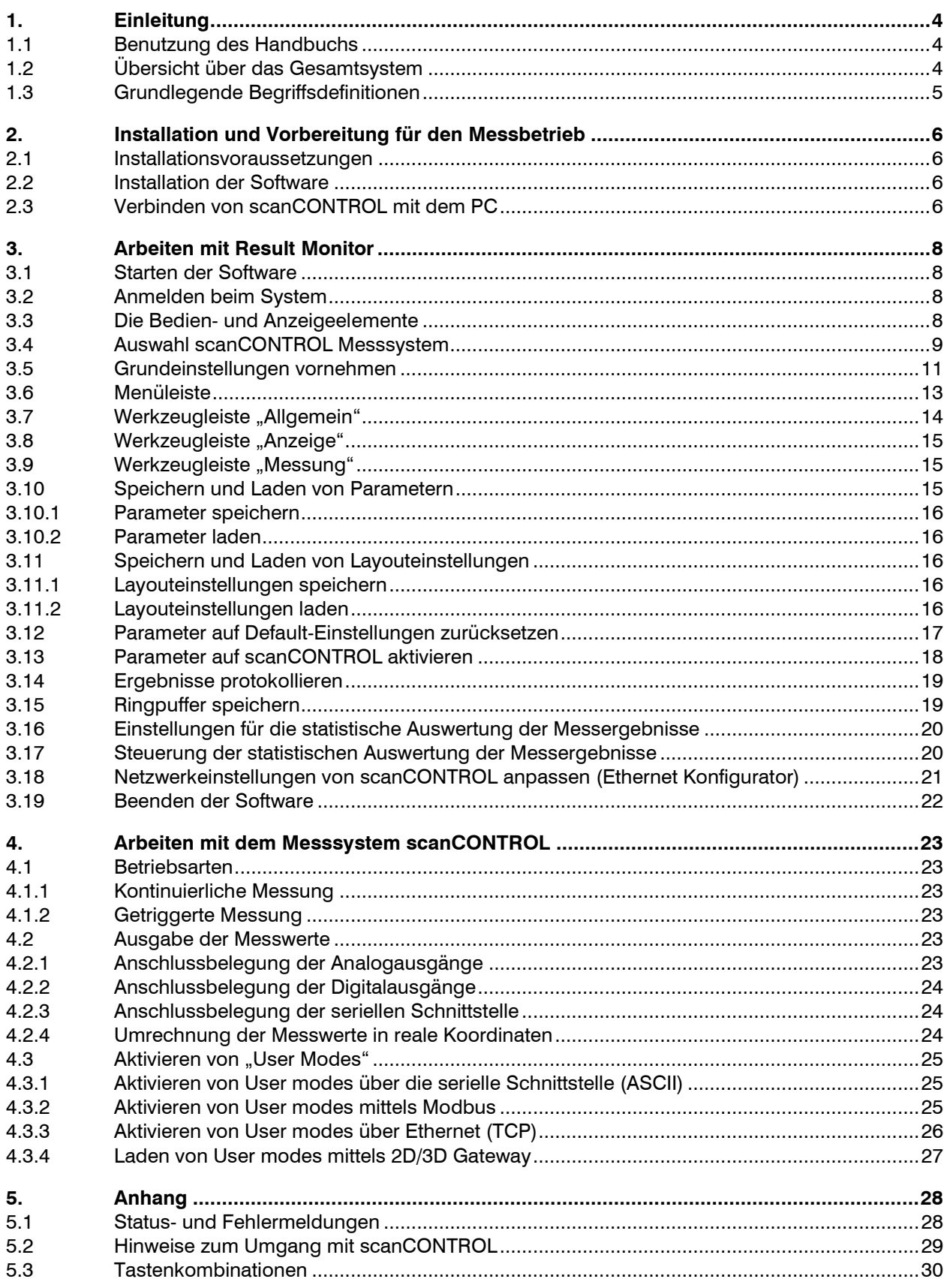

# <span id="page-3-0"></span>**1. Einleitung**

Dieses Benutzer-Handbuch gibt Ihnen einen Überblick über die Funktionen der Software "scanCONTROL Result Monitor", nachfolgend kurz "Result Monitor". Result Monitor bietet Ihnen die Möglichkeit, typische Messaufgaben mit dem Messsystem scanCONTROL durchzuführen, die Messung und den Messverlauf zu visualisieren und die dargestellten Messwerte aufzuzeichnen. Eine parallele Übertragung der Messwerte in die Steuerung ist möglich und wird auch empfohlen. Das Messsystem scanCONTROL ist ein Laser-Linien-Sensor, der für Anwendungen im industriellen Umfeld ausgelegt ist.

Dieses Produkt zeichnet sich durch vielseitige Einsatzmöglichkeit und hohe Genauigkeit aus.

## <span id="page-3-1"></span>**1.1 Benutzung des Handbuchs**

Dieses Benutzer-Handbuch beinhaltet Gesamtinformationen zur Installation und Anwendung von Result Monitor sowie zur Verwendung des Messsystems scanCONTROL. Als Anwender der Software lesen Sie Kapitel 2 "[Installation und Vorbereitung für den Messbetrieb](#page-5-0)". In Kapitel 3 "[Arbeiten mit Result Monitor](#page-7-0)" ist der Umgang mit den Funktionen der Software erklärt. Kapitel 4 "Arbeiten mit dem Messsystem [scanCONTROL](#page-22-0)" beschreibt den Umgang mit dem Messsystem scanCONTROL.

**Hinweis:** Für Fragen und Beratung, sowie weitere technische Informationen wenden Sie sich bitte an die auf der Innenseite des Deckblattes abgedruckte Kontaktadresse.

## <span id="page-3-2"></span>**1.2 Übersicht über das Gesamtsystem**

Result Monitor empfängt auf einfache Weise Messergebnisse von bis zu vier vorkonfigurierten Messsystemen scanCONTROL und stellt diese nummerisch und graphisch dar. Alle Daten werden über Ethernet übertragen und können bei Bedarf mit der Software gespeichert werden.

Das Messsystem scanCONTROL erfasst zweidimensionale Profildaten, verarbeitet die Daten sequenziell in Funktionsmodulen und wertet sie aus, bestimmt benutzerdefinierte Messwerte und beurteilt diese. Die Messwerte werden über verschiedene Schnittstellen (siehe [Abb.](#page-3-3) 1.1) übertragen, z.B. an eine angeschlossene Steuerung. Result Monitor dient parallel zur Visualisierung und Protokollierung der vorkonfigurierten Messergebnisse, greift aber nicht auf diese Schnittstellen zu.

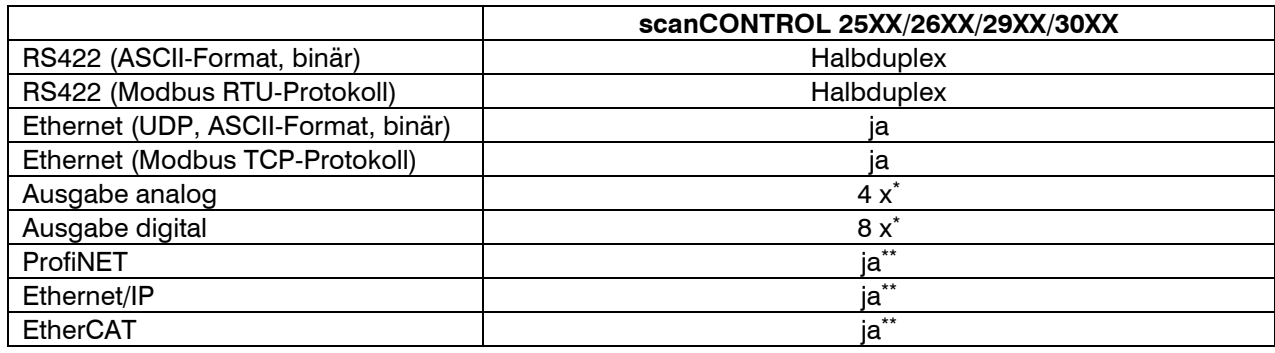

\* optional, 2D/3D Output Unit wird benötigt

\*\* optional, 2D/3D Gateway wird benötigt

<span id="page-3-3"></span>*Abb. 1.1: Schnittstellen für die Ausgabe der Messwerte*

**Hinweis:** Die Übertragung und Darstellung von Messwerten ist nur mit scanCONTROL Sensoren der SMART-Produktreihe möglich.

**Hinweis:** Folgende Softwarepakete können zum Parametrieren des scanCONTROL Messsystems und Konfigurieren der Messaufgaben verwendet werden:

- scanCONTROL Application Tools
- scanCONTROL Configuration Tools (ab Version 6.3)

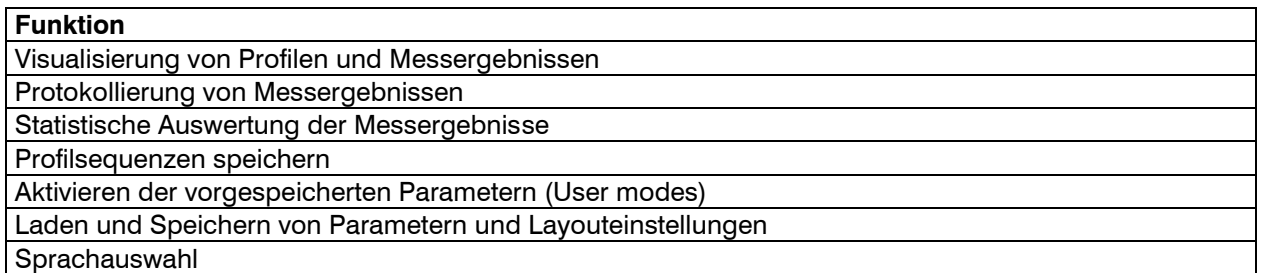

*Abb. 1.2: Funktionsumfang von scanCONTROL Result Monitor*

## <span id="page-4-0"></span>**1.3 Grundlegende Begriffsdefinitionen**

- **Profil/Profildaten:** Ein Profil besteht aus einzelnen Messpunkten. Jeder dieser Punkte ist durch seine X- und Z-Koordinate definiert.
- **X-Koordinate:** Die Längskoordinate eines Punkts.
- **Z-Koordinate:** Die Höhenkoordinate eines Punkts.
- **Profilfolge/Profilsequenz:** Eine zeitlich aufeinander folgende Reihe von Profilen.
- **Scanrate:** Bezeichnet die Anzahl der Messvorgänge, die pro Sekunde durchgeführt werden.
- **Messvorgang:** Bezeichnet den Vorgang, in dem ein Profil von scanCONTROL erfasst und alle Messwerte ermittelt werden.

# <span id="page-5-0"></span>**2. Installation und Vorbereitung für den Messbetrieb**

## <span id="page-5-1"></span>**2.1 Installationsvoraussetzungen**

Folgende Mindest-Systemvoraussetzungen sind für den Betrieb von Result Monitor notwendig:

- Windows 8 oder 8.1 (64 bit), Windows 10 (64 bit), Windows 11 (64 bit)
- 1-GHz-Prozessor (64 bit) oder höher
- 1 GB RAM

**Hinweis:** Wegen der hohen Datenrate empfehlen wir eine Gigabit-Ethernet Verbindung und eine hochwertige Ethernet-PC-Einsteckkarte, zum Beispiel IntelPro/1000 PT.

Um Result Monitor in Betrieb zu nehmen, ist folgende Vorgehensweise notwendig:

**1. Hardware-Installation der Ethernet-Schnittstelle, falls nicht vorhanden.** 

- **2. Installation von Result Monitor (siehe Kap. [2.2\)](#page-5-2).**
- 3. Verbinden des Messsystems scanCONTROL mit dem PC über Ethernet.

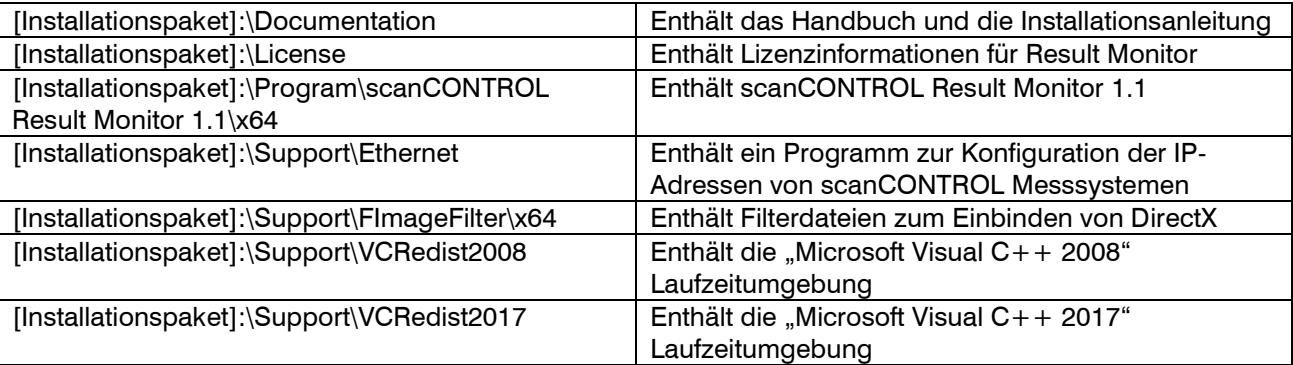

*Abb. 2.1: Inhalt des Installationspakets*

#### <span id="page-5-2"></span>**2.2 Installation der Software**

Nach dem Entpacken der Installationsdateien in ein temporäres Verzeichnis erscheint der Installationsdialog, der verschiedene Optionen enthält. Alternativ können Sie den Dialog über die Datei [Temporäres Verzeichnis]:\setup.exe starten.

**EX** Klicken Sie auf den Button "Installieren", um die Installation der Software zu starten.

Der Installations-Assistent installiert nun die Software und die dafür notwendigen Komponenten.

Hinweis: Aktivieren Sie die Option "Windows-Firewall konfigurieren", um bei aktiver Firewall die Datenübertragung vom Messsystem zur Software zu ermöglichen.

**Hinweis:** Ist auf Ihrem Betriebssystem eine Firewall eines Drittanbieters installiert, muss Result Monitor in die Ausnahmeliste der Firewall eingetragen werden, um die Kommunikation zwischen Messsystem und Software zu ermöglichen.

## <span id="page-5-3"></span>**2.3 Verbinden von scanCONTROL mit dem PC**

Gehen Sie wie folgt vor, um scanCONTROL über Ethernet mit dem PC zu verbinden:

- Schließen Sie die Installation von scanCONTROL Result Monitor vollständig ab. Dieser Vorgang wird in Kapitel [2.2](#page-5-2) beschrieben.
- Verbinden Sie scanCONTROL über die Ethernet Schnittstelle mit dem PC und schalten Sie die Stromversorgung ein.
- Warten Sie, bis das scanCONTROL Messsystem vom PC erkannt wird. Dies kann einige Sekunden  $\Rightarrow$ dauern.

Sie können nun das scanCONTROL Messsystem mit scanCONTROL Result Monitor betreiben.

**Hinweis:** Verbinden Sie scanCONTROL direkt mit dem PC. Verwenden Sie keine Hub's und nur geeignete Switches.

Hinweis: Falls Ihre Netzwerkkarte die Option "VLAN" unterstützt, muss diese Option deaktiviert sein, um das scanCONTROL Messsystem betreiben zu können.

**Hinweis:** Um das scanCONTROL Messsystem betreiben zu können, müssen sich der PC und das Messsystem im gleichen Subnetz befinden. Benutzen Sie ggf. den Dialog "Ethernet Konfigurator" (siehe Kap. [3.18\)](#page-20-0), um die Netzwerkeinstellungen des Messsystems anzupassen.

# <span id="page-7-0"></span>**3. Arbeiten mit Result Monitor**

## <span id="page-7-1"></span>**3.1 Starten der Software**

Ist die Installation der Software abgeschlossen, starten Sie Result Monitor. Benutzen Sie dazu die Programmverknüpfung auf Ihrem Desktop oder den Startmenüeintrag "scanCONTROL Result Monitor".

Nachdem Sie das Programm gestartet haben, verbindet sich die Software automatisch mit scanCONTROL und visualisiert aktuelle Profildaten und die zugehörigen Messergebnisse. Eine ausführliche Beschreibung der Bedien- und Anzeigeelemente finden Sie in Kapitel [3.3.](#page-7-3)

**Hinweis:** Das Übertragen von Messwerten ist nur möglich, wenn diese im Vorfeld konfiguriert und das Anfügen an Profildaten aktiviert wurde (siehe Kap. [1.2\)](#page-3-2).

## <span id="page-7-2"></span>**3.2 Anmelden beim System**

Das System ist gegen eine unautorisierte Veränderung mit einem Passwort geschützt (siehe unten). Nach dem Programmstart ist kein Benutzer in der Software angemeldet. Benutzen Sie den Menüeintrag "Benutzer → Benutzer anmelden" bzw. "Benutzer abmelden", um sich beim System an- bzw. abzumelden.

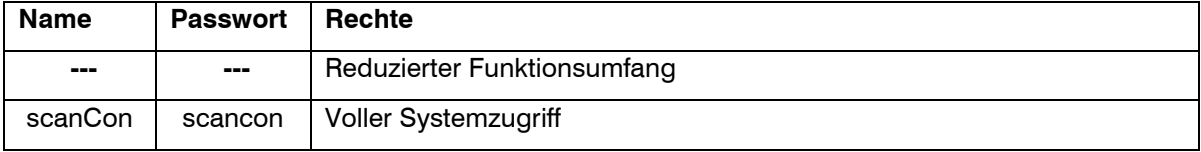

## <span id="page-7-3"></span>**3.3 Die Bedien- und Anzeigeelemente**

Nachdem Sie das Programm gestartet haben, verbindet sich die Software automatisch mit scanCONTROL und visualisiert aktuelle Profildaten und die zugehörigen Messergebnisse (siehe [Abb.](#page-7-4) 3.1).

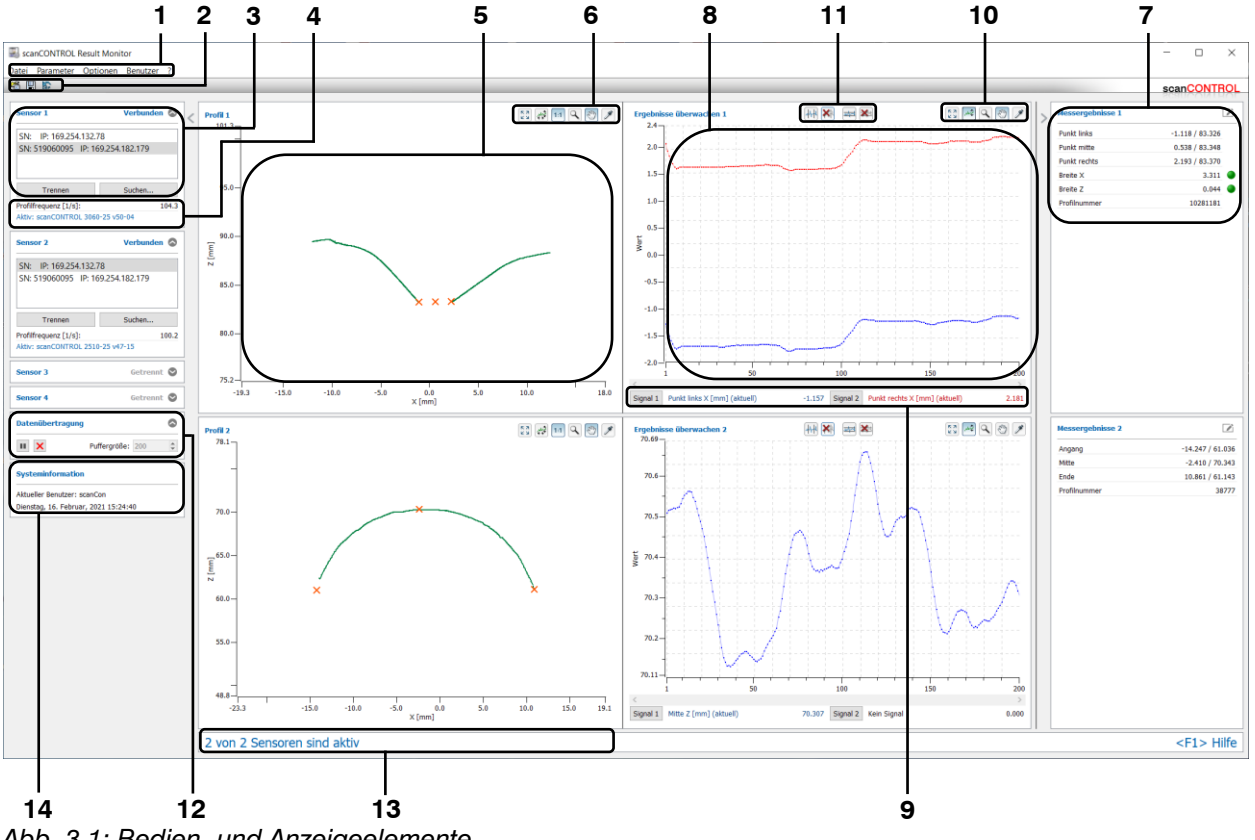

<span id="page-7-4"></span>*Abb. 3.1: Bedien- und Anzeigeelemente*

Die Struktur der Bedienoberfläche gliedert sich in folgende Bereiche:

- **1 Menüleiste:** Aufrufen verschiedener Einstellungen und Funktionen (siehe Kap. [3.6\)](#page-12-0).
- **2 Werkzeugleiste** "**Allgemein**"**:** Mit dieser Leiste können Sie die Parameter laden (siehe Kap. [3.10.2\)](#page-15-1), speichern (siehe Kap. [3.10.1\)](#page-15-0) und auf die Default-Einstellungen zurücksetzen (siehe Kap. [3.12\)](#page-16-0).
- **3 Auswahl scanCONTROL:** Wählen Sie ein scanCONTROL Messsystem, um dessen Profile und Ergebnisse anzuzeigen (siehe Kap. [3.4\)](#page-8-0).
- **4 Sensorstatus:** In dem Bereich werden aktuelle Informationen des scanCONTROL Messsystems angezeigt (siehe Kap. [3.4](#page-8-0) und [5.1\)](#page-27-1).
- **5 Profilanzeige:** Diese Anzeige visualisiert das aktuell gemessene Profil und ggf. zugehörige Messpunkte. Mit Hilfe der Werkzeugleiste "Anzeige" (siehe Kap. [3.8\)](#page-14-0) können Sie die Profilanzeige skalieren.
- **6 Werkzeugleiste** "**Anzeige**"**:** Sie skalieren mit dieser Werkzeugleiste die Profilanzeige und aktivieren verschiedene Optionen für die Mausinteraktion (siehe Kap. [3.8\)](#page-14-0).
- **7 Ergebnisanzeige:** In dieser Anzeige sind alle verfügbaren Messwerte aufgelistet. Die Messergebnisse werden kontinuierlich aktualisiert. Die Namen der Messwerte können editiert werden.
- **8 Messwertverlauf:** Diese Anzeige visualisiert den zeitlichen Verlauf der zur Analyse ausgewählten Messwerte.
- **9 Analyse der Messwerte:** In diesem Bereich können Sie die Messwerte für den Messwertverlauf und die statistische Auswertung wählen (siehe Kap. [3.16\)](#page-19-0).
- **10 Werkzeugleiste** "**Anzeige**": Sie skalieren mit dieser Werkzeugleiste die Anzeige für den Messwertverlauf und aktivieren verschiedene Optionen für die Mausinteraktion (siehe Kap. [3.8\)](#page-14-0).
- **11 Werkzeugleiste** "**Messung**": Stellen Sie mit dieser Werkzeugleiste die verschiedenen Grenzen für die Auswertung ein (siehe Kap. [3.9\)](#page-14-1).
- **12 Datenübertragung:** Bestimmen Sie die Puffergröße und steuern Sie den Messwertverlauf (siehe Kap. [3.17\)](#page-19-1).
- **13 Statuszeile:** In der Statuszeile werden Status- und Fehlermeldungen angezeigt (siehe Kap. [5.1\)](#page-27-1).
- **14 Systeminfo:** In dem Bereich werden der aktuelle angemeldete Benutzer und die Systemzeit angezeigt.

Sie können die Größe der einzelnen Bereiche verändern oder die Bereiche ausblenden.

#### <span id="page-8-0"></span>**3.4 Auswahl scanCONTROL Messsystem**

Beim Starten der Software stellt Result Monitor die Verbindung mit dem zuletzt angeschlossenen scanCONTROL Messsystem automatisch wieder her. Im Eingabefeld "Sensorauswahl" (siehe [Abb.](#page-8-1) 3.2) können Sie die Sensorverbindungen verwalten.

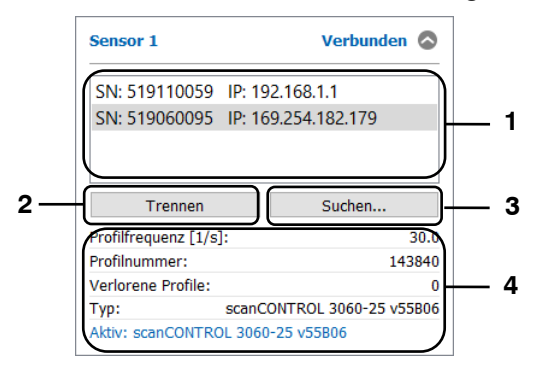

<span id="page-8-1"></span>*Abb. 3.2: Eingabefeld "Sensorauswahl"*

#### Parameter im Eingabefeld "Sensorauswahl":

- **1 Sensor-Liste:** In dieser Liste sind alle scanCONTROL Messsysteme, die mit dem PC verbunden sind, enthalten.
- **2 Verbinden/Trennen:** Je nach Auswahl der Sensor-Liste stellt dieser Button folgende Funktion zur Verfügung:
	- **Trennen:** Ist in der Sensor-Liste das aktuell aktive Messsystem gewählt, können Sie mit dem Button "Trennen" die Verbindung zum Messsystem trennen.
	- **Verbinden:** Ist in der Sensor-Liste ein Messsystem gewählt, das aktuell nicht mit Result Monitor verbunden ist, können Sie mit dem Button "Verbinden" eine Verbindung zum gewählten Messsystem herstellen. Die Verbindung zum zuvor verbundenen Messsystem wird dabei getrennt.
- **3 Suchen...:** Drücken Sie diesen Button, um alle Messsysteme, die über Ethernet mit dem PC verbunden sind, zu identifizieren. Diese Funktion wird beim Starten der Software automatisch ausgeführt. Nach Abschluss des Vorgangs wird die Sensor-Liste aktualisiert und Sie können zwischen den gefundenen Messsystemen wechseln.
- **4** Ist der Sensor verbunden, werden unterhalb des Eingabefelds "Sensorauswahl" aktuelle Informationen des scanCONTROL Messsystems angezeigt. Sie können in den Grundeinstellung (siehe Kap. [3.5\)](#page-10-0) die Anzeige konfigurieren.
	- **Profilfrequenz [1/s]:** Anhand dieses Wertes erkennen Sie, mit welcher effektiven Scanrate die Sensordaten ausgewertet werden. Der Soll- und Ist-Wert der Scanrate kann je nach Rechenleistung des PC's abweichen, wenn der PC für die möglicherweise zu hoch gewählte Anzahl von Scans über ungenügende Rechenleistung verfügt.
	- **Profilnummer:** Die aktuelle Profilnummer.
	- **Verlorene Profile:** Die Anzahl der verlorenen Profile seit dem letzten Rücksetzen (Verbindungsaufbau zum Messsystem oder Betätigen des Buttons "Verlorene Profile zurücksetzen" im Dialog "Einstellungen", siehe Kap. [3.5\)](#page-10-0).
	- **Typ:** Es wird der aktuell verwendete Typ des Messsystems und die dazugehörige Firmware-Version angezeigt.
	- **Statuszeile:** In der Statuszeile werden Status- und Fehlermeldungen des jeweiligen Messsystems angezeigt (siehe Kap. [5.1\)](#page-27-1).

## <span id="page-10-0"></span>**3.5 Grundeinstellungen vornehmen**

Wählen Sie den Menü-Eintrag "Optionen  $\rightarrow$  Einstellungen", um Grundeinstellungen an der Software vorzunehmen. Es erscheint der Dialog "Einstellungen" (siehe [Abb.](#page-10-1) 3.3).

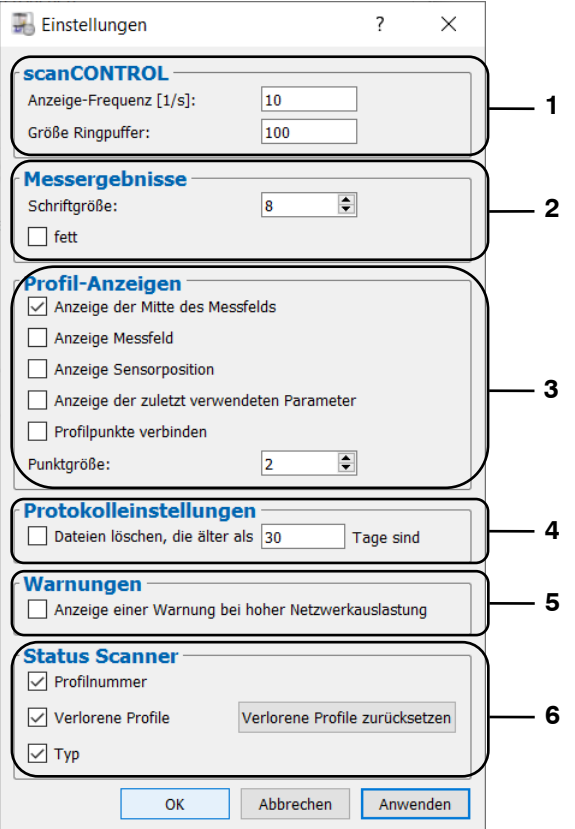

<span id="page-10-1"></span>*Abb. 3.3: Dialog "Einstellungen"*

Parameter im Dialog "Einstellungen":

- **1 Anzeige-Frequenz [1/s]:** Geben Sie die Geschwindigkeit an, mit der die Anzeige aktualisiert wird.
	- **Größe Ringpuffer:** Geben Sie die Größe des Ringpuffers an, der mit dem Menüeintrag "Ringpuffer speichern" (siehe Kap. [3.15\)](#page-18-1) in eine Datei gespeichert werden kann.
- **2 Schriftgröße:** Geben Sie hier die Schriftgröße für die numerische Darstellung der Ergebniswerte ein.
	- **fett:** Geben Sie hier die Schriftformat für die numerische Darstellung der Ergebniswerte ein.
- **3 Anzeige der Mitte des Messfelds:** Zeigt die Messbereichsmitte in der Profil-Anzeige an.
	- **Anzeige des Messfelds:** Zeigt den Messbereich in der Profil-Anzeige an.
	- **Anzeige der Sensorposition:** Zeigt die Sensorposition in der Profil-Anzeige an.
	- **Anzeige der zuletzt verwendeten Parameter:** Zeigt den Namen des zuletzt verwendeten Parametersatzes an.
	- **Profilpunkte verbinden:** Stellen Sie ein, ob in der Profil-Anzeige benachbarte Profilpunkte mit einer Geraden verbunden werden sollen.
	- **Punktgröße:** Gibt die Größe der Profilpunkte in der Profil- und Messwerteverlauf-Anzeige an.
- **4 Dateien löschen, die älter als [Tage] sind:** Ist die Option aktiviert, werden Protokolldateien, die älter als der eingestellte Wert sind, automatisch gelöscht.
- **5 Anzeige einer Warnung bei hoher Netzwerkauslastung:** Zeigt eine Warnmeldung bei hoher Netzwerkauslastung an.
- **6 Profilnummer:** Zeigt die aktuelle Profilnummer an (0 16777215).
	- **Verlorene Profile:** Zeigt die Anzahl der verlorenen Profile seit dem Verbindungsaufbau zum Messsystem an.
- **Verlorene Profile zurücksetzen:** Drücken Sie diesen Button, um den Zähler der verlorenen Profile zurückzusetzen.
- **Typ:** Es wird der aktuell verwendete Typ des Messsystems und die dazugehörige Firmware-Version angezeigt.

## <span id="page-12-0"></span>**3.6 Menüleiste**

Im Folgenden finden Sie eine Zusammenfassung der Funktionen der Menüleiste.

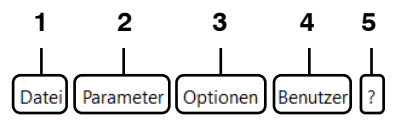

*Abb. 3.4: Menüleiste*

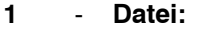

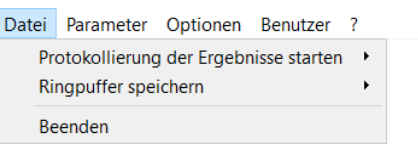

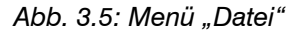

- **Protokollierung der Ergebnisse starten:** Aktiviert die Protokollierung der Messwerte des jeweiligen Sensors in eine ASCII-Datei (siehe Kap. [3.14\)](#page-18-0).
- **Ringpuffer speichern:** Speichert Profile aus dem Ringpuffer des jeweiligen Sensors in eine Datei (siehe Kap. [3.15\)](#page-18-1).
- **Beenden: Beendet Result Monitor.**

#### **2** - **Parameter:**

Datei

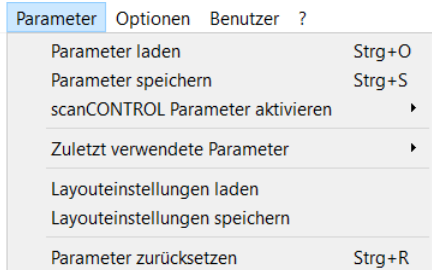

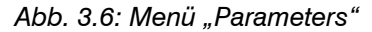

- **Parameter laden:** Lädt Parameter von Result Monitor aus einer Datei (siehe Kap. [3.10.2\)](#page-15-1).
- **Parameter speichern:** Speichert die Parameter von Result Monitor in einer Datei (siehe Kap. [3.10.1\)](#page-15-0).
- **scanCONTROL Parameter aktivieren:** Aktiviert Parameter, die auf dem jeweiligen scanCONTROL Messsystem gespeichert wurden (siehe Kap. [3.13\)](#page-17-0).
- **Zuletzt verwendete Parameter:** Lädt zuvor gespeicherte bzw. geladene Parameter.
- **Layouteinstellungen laden:** Lädt Layouteinstellungen von Result Monitor aus einer Datei (siehe Kap. [3.11.2\)](#page-15-4).
- **Layouteinstellungen speichern:** Speichert die Layouteinstellungen von Result Monitor in einer Datei (siehe Kap. [3.11.1\)](#page-15-3).
- **Parameter zurücksetzen:** Setzt die Parameter und die Layouteinstellungen auf Default-Einstellung zurück (siehe Kap. [3.12\)](#page-16-0).

#### **3** - **Optionen:**

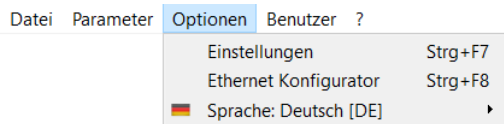

*Abb. 3.7: Menü "Options"*

- **Einstellungen:** Aktiviert einen Dialog, in dem Sie Grundeinstellungen vornehmen können (siehe Kap. [3.5\)](#page-10-0).
- **Ethernet Konfigurator:** Öffnet einen Dialog, in dem Sie die Netzwerkeinstellungen (IP-Adresse, etc.) von scanCONTROL Messsystemen anpassen können (siehe Kap. [3.18\)](#page-20-0).
- **Sprache:** Wählen Sie die Anzeigesprache:
	- **English [EN]:** Englisch.
	- **Deutsch [DE]:** Deutsch.

#### **4** - **Benutzer:**

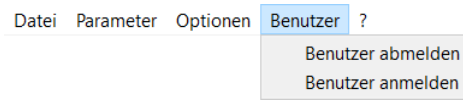

*Abb. 3.8: Menü "Benutzer"*

- **Benutzer abmelden:** Meldet den aktuellen Benutzer ab (siehe Kap. [3.2\)](#page-7-2).
- **Benutzer anmelden:** Öffnet einen Dialog, in dem Sie sich mit Namen und Passwort anmelden können (siehe Kap. [3.2\)](#page-7-2).

**5** - **?:**

```
Datei Parameter Optionen Benutzer
```
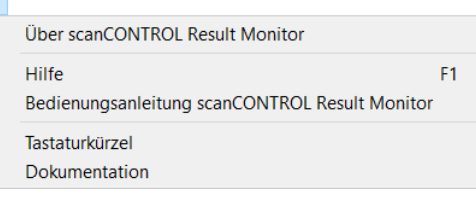

*Abb. 3.9: Menü "?"*

- **Über Result Monitor:** Öffnet ein Informationsfenster über Result Monitor.
- **Hilfe: Öffnet die Dokumentation zur aktuellen Ansicht.**
- **Bedienungsanleitung scanCONTROL Result Monitor:** Öffnet die Bedienungsanleitung von Result Monitor.
- **Tastaturkürzel:** Öffnet eine Übersicht über die verfügbaren Tastenkombinationen (siehe Kap. [5.3\)](#page-29-0).
- **Dokumentation:** Öffnet eine Übersicht, in der Sie verschiedene Hilfen und Dokumentationen aufrufen können (Installationshilfe, Benutzer-Handbuch, Datenblatt, Betriebsanleitung, …).

#### <span id="page-13-0"></span>**3.7 Werkzeugleiste "Allgemein"**

Im Folgenden finden Sie eine Zusammenfassung der Funktionen der Werkzeugleiste "Allgemein".

哈图的

*Abb. 3.10: Werkzeugleiste "Allgemein"*

Lädt Parameter von Messprogrammen aus einer Datei (siehe Kap. [3.10.2\)](#page-15-1). 嗡

Speichert die Parameter der aktiven Messprogramme in einer Datei (siehe Kap. [3.10.1\)](#page-15-0). 图

Setzt Parameter auf Default-Einstellung zurück (siehe Kap. [3.12\)](#page-16-0).**SET** 

## <span id="page-14-0"></span>**3.8 Werkzeugleiste "Anzeige"**

Im Folgenden finden Sie eine Zusammenfassung der Funktionen der Werkzeugleiste "Anzeige".

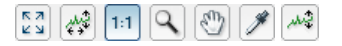

*Abb. 3.11: Werkzeugleiste "Anzeige"*

- $\frac{5}{2}$ Drücken Sie diesen Button, um die Profil-/Ergebnisanzeige zurückzusetzen. Dadurch werden die Einstellungen der Anzeige so zurückgesetzt, dass der komplette Mess-/Ergebnisbereich angezeigt wird.
- Durch Drücken dieses Buttons aktivieren bzw. deaktivieren Sie die automatische Skalierung der  $\frac{1}{4}$ Profilanzeige. Bei aktivierter automatischer Skalierung passt sich die Anzeige automatisch an den kleinsten und größten von scanCONTROL gemessenen Profilpunkt an.
- Drücken Sie diesen Button, um die Option "Seitenverhältnis beibehalten" zu aktivieren bzw. zu  $1:1$ deaktivieren. Bei aktivierter Option wird die Profilanzeige so skaliert, dass die realen Seitenverhältnisse des dargestellten Profils beibehalten werden. Bei deaktivierter Option passt sich die Skalierung jeweils für die X- und Z-Achse getrennt den aktuellen Werten an.
- **Q** Durch Drücken dieses Buttons aktivieren bzw. deaktivieren Sie den Modus "Anzeigebereich auswählen"/"Zoom". In dem Modus können Sie die Profil-/Ergebnisanzeige vergrößern und so die Skalierung der Anzeige direkt mit der Maus einstellen.
- $\mathcal{L}^{(1)}$ Durch Drücken dieses Buttons aktivieren bzw. deaktivieren Sie den Modus "Verschieben". Bei aktiviertem "Verschieben" Modus können Sie in der Anzeige das dargestellte Profil/Ergebnisverlauf verschieben.
- Drücken Sie diesen Button, um den Modus "Punktinformationen anzeigen" zu aktivieren bzw. zu  $\mathscr{F}$ deaktivieren.
- Aktiviert bzw. deaktiviert die automatische Skalierung des vertikalen Bereichs der Anzeige. Bei الجمعر aktivierter automatischer Skalierung passt sich der vertikale Bereich der Anzeige automatisch an den kleinsten und größten Wert der zur Analyse ausgewählten Messwerte an.

## <span id="page-14-1"></span>**3.9 Werkzeugleiste "Messung"**

Stellen Sie mit dieser Werkzeugleiste die verschiedenen Grenzen für die Auswertung ein (siehe Abb. [3.12\)](#page-14-3).

# 主义 医主义

<span id="page-14-3"></span>*Abb. 3.12: Werkzeugleiste "Messung"*

- $|\psi_{\uparrow\uparrow}|$ Aktiviert bzw. deaktiviert den Modus "Bereich für Auswertung einstellen". Mit dieser Einstellung definieren Sie den Bereich für die statistische Auswertung der Messwerte. In der Default-Einstellung werden alle Messwerte ausgewertet.
- $\mathbf{x}$ Entfernt den Bereich für die Auswertung. Alle aufgenommenen Werte werden zur statistischen Auswertung verwendet.
- Aktiviert bzw. deaktiviert den Modus "Bereich für Peaks einstellen". Mit dieser Einstellung 砵 definieren Sie zwei Markierungsgeraden, die zur Erfassung von Über- bzw. Unterschreitungen verwendet werden.
- $\bigtimes$ Entfernt die Markierungsgeraden.

## <span id="page-14-2"></span>**3.10 Speichern und Laden von Parametern**

Result Monitor ermöglicht es Ihnen, Parametersätze zu speichern und zu laden. So können Sie die Parameter verschiedener Messeinstellungen speichern und somit das Messsystem für verschiedene Messaufgaben konfigurieren.

Haben Sie die Parameter einer Messeinstellung einmal gespeichert, können Sie sie zu einem beliebigen späteren Zeitpunkt wieder laden. Sie können die Parameter von beliebig vielen Messaufgaben speichern.

## <span id="page-15-0"></span>**3.10.1 Parameter speichern**

Um Parameter zu speichern, wählen Sie entweder den Menüeintrag "Parameter  $\rightarrow$  Parameter speichern" oder drücken Sie den entsprechenden Button (siehe [Abb.](#page-15-5) 3.13) in der Werkzeugleiste "Allgemein".

## <span id="page-15-5"></span>*Abb. 3.13: Button "Parameter speichern"*

Es erscheint ein Standard-Windowsdialog, in dem Sie den Pfad und den Namen der Datei auswählen, in der die Parameter gespeichert werden sollen. Der Dateiname besitzt die Endung "sr1". Nach Bestätigung des Dialogs werden die Parameter in die gewählte Datei gespeichert.

## <span id="page-15-1"></span>**3.10.2 Parameter laden**

Um Parameter, die zu einem früheren Zeitpunkt gespeichert wurden, zu laden, wählen Sie entweder den Menüeintrag "Parameters  $\rightarrow$  Parameter laden" oder drücken Sie den entsprechenden Button (siehe Abb. [3.14\)](#page-15-6) in der Werkzeugleiste "Allgemein".

# 啥

## <span id="page-15-6"></span>*Abb. 3.14: Button "Parameter laden"*

Es erscheint ein Standard-Windowsdialog, in dem Sie den Pfad und den Name der Datei auswählen, aus der die Parameter geladen werden sollen. Der Dateiname besitzt die Endung ".sr1". Nach Bestätigung des Dialogs werden die Parameter geladen.

**Hinweis**: Verwenden Sie den Menüeintrag "Parameter → Zuletzt verwendete Parameter", um zuvor gespeicherte bzw. geladene Parameter zu laden.

## <span id="page-15-2"></span>**3.11 Speichern und Laden von Layouteinstellungen**

Result Monitor ermöglicht es Ihnen, Layouteinstellungen zu speichern und zu laden. So können Sie das Layout des Systems nach eigenem Bedarf konfigurieren.

Haben Sie die Layouteinstellungen einmal gespeichert, können Sie sie zu einem beliebigen späteren Zeitpunkt wieder laden. Sie können die Layouteinstellungen von beliebig vielen Messaufgaben speichern.

#### <span id="page-15-3"></span>**3.11.1 Layouteinstellungen speichern**

Um Layouteinstellungen zu speichern, wählen Sie den Menüeintrag "Parameter → Layouteinstellungen speichern".

Es erscheint ein Standard-Windowsdialog, in dem Sie den Pfad und den Name der Datei auswählen, in der die Layouteinstellungen gespeichert werden sollen. Der Dateiname besitzt die Endung "xml". Nach Bestätigung des Dialogs werden die Einstellungen in die gewählte Datei gespeichert.

#### <span id="page-15-4"></span>**3.11.2 Layouteinstellungen laden**

Um Layouteinstellungen, die zu einem früheren Zeitpunkt gespeichert wurden, zu laden, wählen Sie den Menüeintrag "Parameters  $\rightarrow$  Layouteinstellungen laden".

Es erscheint ein Standard-Windowsdialog, in dem Sie den Pfad und den Namen der Datei auswählen, aus der die Layouteinstellungen geladen werden sollen. Der Dateiname besitzt die Endung "xml". Nach Bestätigung des Dialogs werden die Einstellungen geladen.

## <span id="page-16-0"></span>**3.12 Parameter auf Default-Einstellungen zurücksetzen**

Um Parameter auf Default-Einstellungen zurückzusetzen, wählen Sie entweder den Menüeintrag "Parameter Parameter zurücksetzten" oder drücken Sie den entsprechenden Button (siehe [Abb.](#page-16-1) 3.15) in der Werkzeugleiste "Allgemein".

髎

<span id="page-16-1"></span>*Abb. 3.15: Button "Parameter zurücksetzten"*

Es erscheint ein Dialog (siehe [Abb.](#page-16-2) 3.16), in dem Sie wählen können, welche Parameter zurückgesetzt werden sollen.

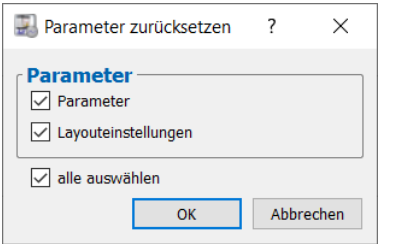

<span id="page-16-2"></span>*Abb. 3.16: Dialog "Parameter zurücksetzten"*

Folgende Parameter können zurückgesetzt werden:

- **Parameter:** Die Einstellungen von Result Monitor (siehe Kap. [3.5,](#page-10-0) [3.16](#page-19-0) un[d 3.17\)](#page-19-1).
- **Layouteinstellungen:** Layouteinstellungen (siehe Kap. [3.5\)](#page-10-0).

## <span id="page-17-0"></span>**3.13 Parameter auf scanCONTROL aktivieren**

Result Monitor ermöglicht es Ihnen, verschiedene vordefinierte Parametersätze (User modes) auf den aktuell verbundenen Sensoren zu aktivieren.

Um einen bestimmten Parametersatz auf einem angeschlossenen scanCONTROL Messsystem zu aktivieren, wählen Sie den Menüeintrag "Parameter  $\rightarrow$  scanCONTROL Parameter aktivieren  $\rightarrow$ scanCONTROL Parameter aktivieren Sensor X".

Es erscheint der Dialog "User mode aktivieren Sensor X". Wählen Sie in diesem Dialog den zu aktivierenden Parametersatz (User mode) aus. Nachdem Sie den Dialog mit OK bestätigt haben, werden die gewählten Parameter auf dem gewählten scanCONTROL Messsystem aktiviert.

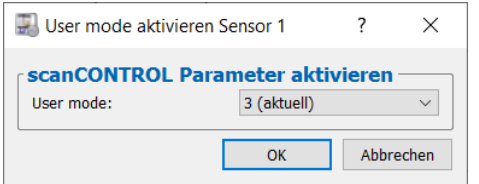

*Abb. 3.17: Dialog "User mode aktivieren Sensor X"*

## <span id="page-18-0"></span>**3.14 Ergebnisse protokollieren**

Result Monitor ermöglicht es Ihnen, Messwerte in eine ASCII-Datei zu protokollieren. Zum Steuern der Protokollierung der Ergebnisse wählen Sie den Menüeintrag "Datei → Protokollierung der Ergebnisse starten  $\rightarrow$  Protokollierung der Ergebnisse starten Sensor X" (siehe [Abb.](#page-18-2) 3.18):

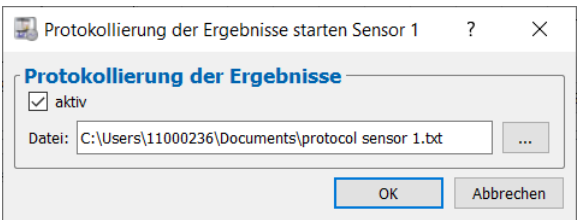

<span id="page-18-2"></span>*Abb. 3.18: Dialog "Protokollierung der Ergebnisse starten Sensor X"*

- **aktiv:** Aktivieren bzw. deaktivieren Sie die Protokollierung der Ergebnisse.
- **Datei:** Geben Sie den Pfad und den Dateiname der Protokolldatei an.

**Hinweis:** An den Dateinamen wird ein Zeitstempel im "YYYY-MM-DD"-Format angehängt. Wobei YYYY-Jahr, MM-Monat, DD-Tag ist.

## <span id="page-18-1"></span>**3.15 Ringpuffer speichern**

Der Ringpuffer wird kontinuierlich mit Profildaten vom jeweiligen Messsystem gefüllt.

Um eine Profilsequenz aus dem Ringpuffer zu speichern, wählen Sie den Menüeintrag "Datei  $\rightarrow$ Ringpuffer speichern  $\rightarrow$  Ringpuffer speichern Sensor X".

Es erscheint ein Standard-Windowsdialog, in dem Sie Pfad und Name der Datei, in der die Profilfolge gespeichert werden soll, auswählen. Während der Dateiauswahl wird der Ringpuffer nicht gefüllt. Nach Bestätigung werden die Profile aus dem Ringpuffer in die gewählte Datei gespeichert und das Füllen des Ringpuffers wird fortgesetzt.

Hinweis: Ein "%"-Zeichen im Dateinamen wird durch einen Zeitstempel im "YYYY-MM-DD HH-MM-SS"-Format ersetzt. Wobei YYYY- Jahr, MM-Monat, DD-Tag, HH-Stunde, MM-Minute, SS-Sekunde ist.

## <span id="page-19-0"></span>**3.16 Einstellungen für die statistische Auswertung der Messergebnisse**

Gehen Sie wie folgt vor, um den zeitlichen Verlauf eines Messwerts zu analysieren:

**EX** Drücken Sie den Button "Signal X".

## Es erscheint folgender Dialog:

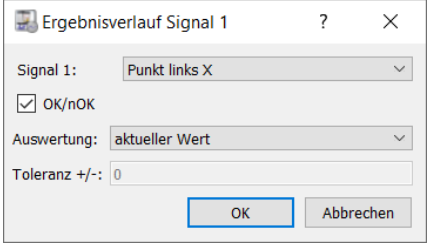

*Abb. 3.19: Dialog "Ergebnisverlauf Signal X"*

Nehmen Sie folgende Einstellungen vor:

- **Signal X:** Wählen Sie den Messwert, der analysiert werden soll.
- **OK/nOK:** Ist beim Messwert die OK/nOK-Auswertung aktiviert, kann diese zur Analyse ausgewählt werden.
- **Auswertung:** Wählen Sie den statistischen Kennwert, der ermittelt werden soll:
	- **Aktueller Wert:** Der aktuell gemessene Wert.
	- **Minimaler Wert:** Der kleinste gemessene Wert.
	- **Maximaler Wert:** Der größte gemessene Wert.
	- **Mittelwert:** Der Mittelwert.
	- **Anzahl der minimalen Peaks:** Anzahl der Unterschreitungen der unteren Markierungsgerade.
	- **Anzahl der maximalen Peaks:** Anzahl der Überschreitungen der oberen Markierungsgerade.
	- **Anzahl der Peaks:** Anzahl der Unterschreitungen der unteren und der Überschreitungen der oberen Markierungsgerade
	- **Standardabweichung:** Standardabweichung der gemessenen Werte.
	- **Messmittelfähigkeit (CGM):** Fähigkeitsindex, wird wie folgt berechnet: 0.2\*abs(2\*Toleranzwert)/(6\*Standardabweichung)**.**

**Hinweis:** Bei 50 Messwerten genügen obige Angaben der Spezifikation zur Überprüfung der Messmittelfähigkeit ("Statistische Verfahren zur Qualifikation von Messmitteln, Maschinen und Prozessen"; 3. Auflage; Edgar Dietrich, Alfred Schulze; Carl Hanser Verlag München Wien), wenn folgende Bedingung erfüllt ist: CGM > = 1,33 (Verfahren 1).

- **Toleranz +/-:** Der Toleranzwert zur Berechnung des Fähigkeitsindex.

#### <span id="page-19-1"></span>**3.17 Steuerung der statistischen Auswertung der Messergebnisse**

Bestimmen Sie die Puffergröße und steuern Sie den Messwertverlauf (siehe [Abb.](#page-19-2) 3.20).

- **EX** Geben Sie im Bereich "Puffergröße" die Puffergröße an. Die Puffergröße bestimmt die maximale Anzahl der Messwerte, die zur statistischen Auswertung verwendet werden. Ist die maximale Anzahl der Messwerte erreicht, werden die ältesten Werte aus dem Puffer gelöscht und die aktuellen Werte in den Puffer eingefügt
- Drücken Sie den Button "Datenübertragung starten" ·, um den Messwertverlauf zu starten bzw. fortzusetzen.
- Drücken Sie den Button "Datenübertragung unterbrechen" u, um den Messwertverlauf zu unterbrechen.
- Drücken Sie den Button "Puffer löschen"  $\times$ , um den Pufferinhalt zu löschen.

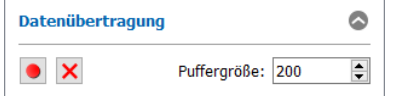

<span id="page-19-2"></span>*Abb. 3.20: Dialog "Datenübertragung"*

## <span id="page-20-0"></span>**3.18 Netzwerkeinstellungen von scanCONTROL anpassen (Ethernet Konfigurator)**

Sie haben die Möglichkeit, die Netzwerkeinstellungen (IP-Adresse, etc.) von scanCONTROL Messsystemen anzupassen. Benutzen Sie dazu den Menü-Eintrag "Optionen → Ethernet Konfigurator". Sie gelangen in den Dialog "Ethernet Konfigurator".

**Hinweis:** Um ein scanCONTROL Messsystem über Ethernet mit Result Monitor betreiben zu können, müssen sich das Messsystem und der PC im gleichen Subnetz befinden. Benutzen Sie den Dialog "Ethernet Konfigurator", um die entsprechenden Netzwerkeinstellungen des Messsystems vorzunehmen.

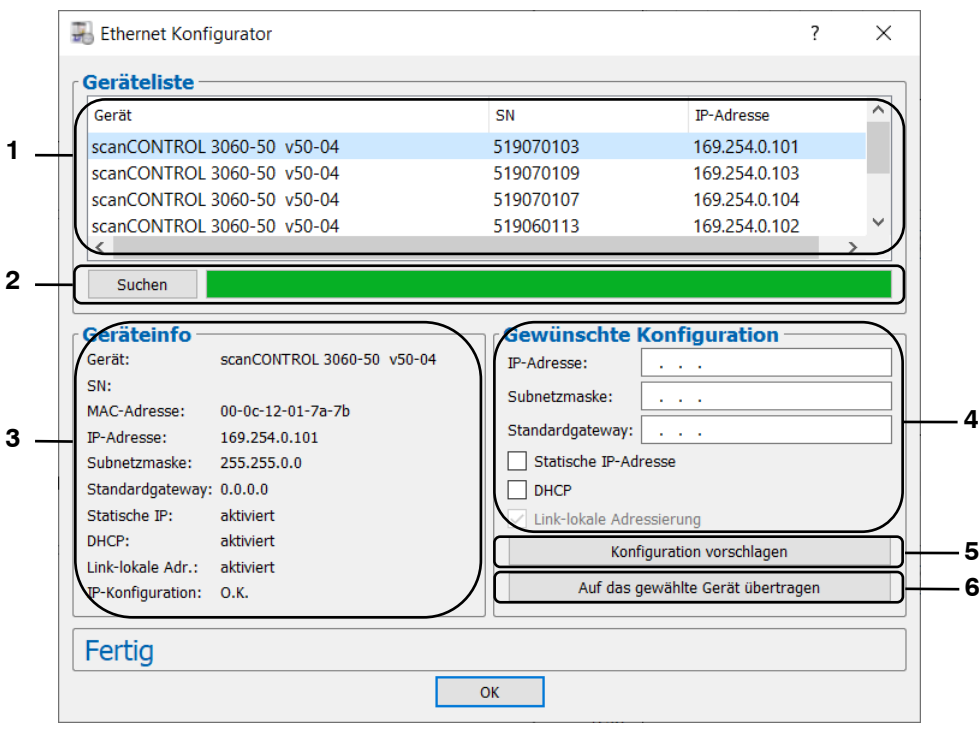

*Abb. 3.21: Dialog "Ethernet Konfigurator"*

Anzeige-Elemente und Parameter im Dialog "Ethernet Konfigurator":

- **1 Geräteliste:** In dieser Anzeige sind alle verfügbaren Messsysteme aufgelistet. Mit dem Button "Suchen" können Sie diese Liste aktualisieren. Wählen Sie hier das gewünschte Messsystem.
- **2 Suchen:** Drücken Sie diesen Button, um alle mit dem PC verbundenen Subnetze nach scanCONTROL Messsystemen zu durchsuchen. Der Fortschritt des Scanvorgangs wird angezeigt. Nach Abschluss des Scanvorgangs werden die gefundenen Messsysteme in der Liste angezeigt.
- **3 Geräteinfo:** Es werden die aktuell gültigen Einstellungen des gewählten scanCONTROL Messsystems angezeigt:
	- **Gerät:** Gerätename.
	- **SN:** Seriennummer.
	- **MAC-Adresse:** Physikalische Adresse.
	- **IP-Adresse:** IP-Adresse.
	- **Subnetzmaske:** Subnetzmaske.
	- **Standardgateway:** Standardgateway.
	- **Statische IP:** Option "Statische IP-Adresse" aktiv.
	- **DHCP:** Option "DHCP" aktiv.
	- Link-lokale Adr.: Option ..Link-lokale Adressierung" aktiv.
	- **IP-Konfiguration:** Zeigt an, ob die Netzwerkkonfiguration gültig ist. Bei ungültiger Netzwerkkonfiguration kann das Messsystem nicht mit Result Monitor betrieben werden.
- **4 Konfiguration:** Tragen Sie in diese Eingabefelder die gewünschte Netzwerkkonfiguration für das gewählte scanCONTROL Messsystem ein:
	- **IP-Adresse:** IP-Adresse.
	- **Subnetzmaske:** Subnetzmaske.
	- Standardgateway: Standardgateway.
	- Statische IP: Option "Statische IP-Adresse". Bei aktiver Option ist die dynamische Adresszuweisung deaktiviert. Als IP-Adresse wird die eingetragene IP-Adresse verwendet. Dieser Parameter hat Vorrang vor den Optionen "DHCP" und "Link-lokale Adressierung".
	- **DHCP:** Option "DHCP". Bei aktiver Option wird die IP-Adresse dynamisch mit Hilfe eines DHCP-Servers zugewiesen. Dieser Parameter hat Vorrang vor der Option "Link-lokale Adressierung".
	- Link-lokale Adressierung: Option "Link-lokale Adressierung". Bei aktiver Option wird in dem lokalen Subnetz 169.254.x.x dynamisch eine IP-Adresse zugewiesen. Diese Option ist immer aktiv.
- **5 Konfiguration vorschlagen:** Drücken Sie diesen Button, um automatisch eine geeignete Konfiguration für das gewählte scanCONTROL Messsystem zu bestimmen. Nach Abschluss des Vorgangs werden die entsprechenden Werte in die Eingabefelder im Bereich "Gewünschte Konfiguration" automatisch eingetragen.
- **6 Auf das gewählte Gerät übertragen:** Übertragen Sie mit diesem Button die im Bereich "Gewünschte Konfiguration" angegebene Netzwerkkonfiguration auf das gewählte scanCONTROL Messsystem.

Gehen Sie wie folgt vor, um die Netzwerkkonfiguration eines scanCONTROL Messsystems manuell zu parametrieren:

**Beim Öffnen des Dialogs** "Ethernet Konfigurator" wird zunächst automatisch nach verfügbaren Messsystemen gesucht. Wenn das Messsystem noch nicht mit Ihrem Subnetz verbunden ist, verbinden Sie das Messsystem mit Ihrem Subnetz und drücken Sie den Button "Suchen".

Nach Abschluss des Scanvorgangs ist das Messsystem in der Liste der Geräte aufgeführt.

- Wählen Sie in der Geräteliste das gewünschte Messsystem.
- Treffen Sie in den Eingabefeldern im Bereich "Gewünschte Konfiguration" die gewünschten Netzwerkeinstellungen.
- Drücken Sie den Button "Auf das gewählte Gerät übertragen", um die getroffenen Einstellungen auf das gewählte Messsystem zu übertragen.
- Bestätigen Sie den Dialog "Ethernet Konfigurator" mit OK.

Gehen Sie wie folgt vor, um die Netzwerkkonfiguration eines scanCONTROL Messsystems automatisch zu parametrieren:

**EX** Beim Öffnen des Dialogs "Ethernet Konfigurator" wird zunächst automatisch nach verfügbaren Messsystemen gesucht. Wenn das Messsystem noch nicht mit Ihrem Subnetz verbunden ist, verbinden Sie das Messsystem mit Ihrem Subnetz und drücken Sie den Button "Suchen".

Nach Abschluss des Scanvorgangs ist das Messsystem in der Liste der Geräte aufgeführt.

Wählen Sie in der Geräteliste das gewünschte Messsystem.

Drücken Sie den Button "Konfiguration vorschlagen", um automatisch eine geeignete Netzwerkkonfiguration für das gewählte scanCONTROL Messsystem zu bestimmen.

Nach Beendigung des Vorgangs werden die entsprechenden Werte in die Eingabefelder im Bereich "Gewünschte Konfiguration" automatisch eingetragen.

- Drücken Sie den Button "Auf das gewählte Gerät übertragen", um die getroffenen Einstellungen auf das gewählte Messsystem zu übertragen.
- **Bestätigen Sie den Dialog "Ethernet Konfigurator" mit OK.**

#### <span id="page-21-0"></span>**3.19 Beenden der Software**

Wählen Sie den Menü-Eintrag "Datei  $\rightarrow$  Beenden" oder drücken Sie den Standard-Windowsbutton in der Titelleiste des Programmfensters, um scanCONTROL Result Monitor zu beenden.

# <span id="page-22-0"></span>**4. Arbeiten mit dem Messsystem scanCONTROL**

Das Messsystem scanCONTROL erfasst zweidimensionale Profildaten, wertet die Profildaten aus, bestimmt Messwerte und beurteilt diese. Die Messwerte werden an verschiedenen Schnittstellen ausgegeben. Result Monitor dient zur Visualisierung der Messergebnisse des Messsystems, ist aber nicht zwingend für den Betrieb des Messsystems notwendig. Das Messsystem scanCONTROL arbeitet als eigenständige Einheit und führt Messungen durch. Im Folgenden werden der Umgang mit dem Messsystem und die Schnittstellen beschrieben.

**Hinweis:** Beenden Sie immer zuerst die Software und trennen Sie **danach** die Verbindung zwischen Messsystem und PC.

## <span id="page-22-1"></span>**4.1 Betriebsarten**

Je nach Voreinstellung des scanCONTROL Messsystems sind im Messbetrieb zwei verschiedene Betriebsmodi möglich.

#### <span id="page-22-2"></span>**4.1.1 Kontinuierliche Messung**

scanCONTROL misst kontinuierlich mit der spezifizierten Scanrate.

#### <span id="page-22-3"></span>**4.1.2 Getriggerte Messung**

scanCONTROL kann je nach Sensortyp über folgende Schnittstellen getriggert werden:

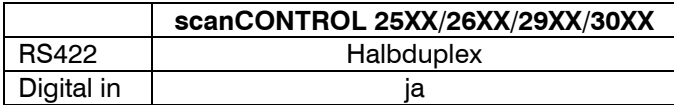

Jedes Triggersignal löst einen Messvorgang aus. Technische Details können in der Betriebsanleitung des verwendeten Messsystems nachgelesen werden.

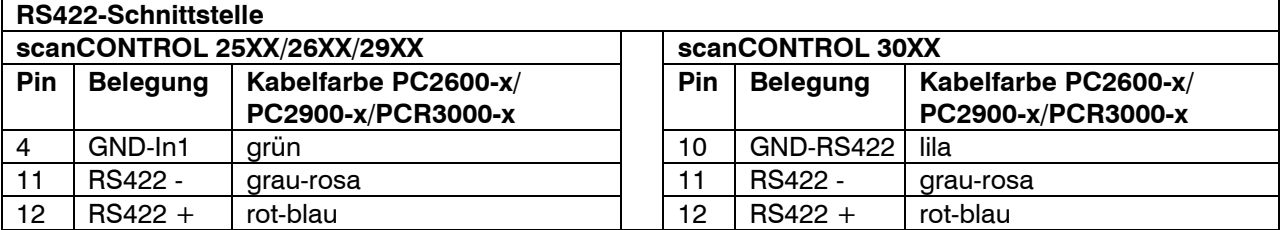

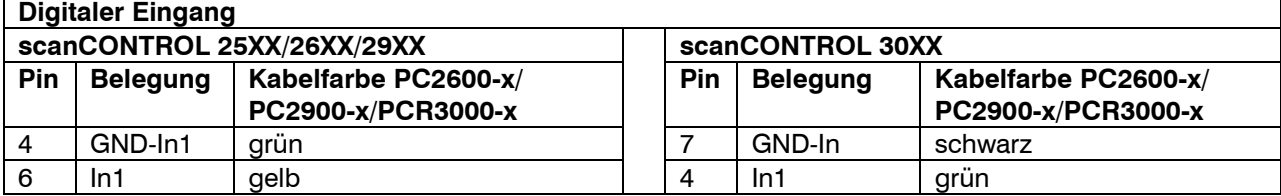

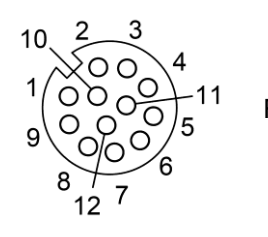

Rundstecker

*Abb. 4.1: Trigger-Eingang scanCONTROL* 25XX/*26XX/29XX/30XX (RS422-Schnittstelle halbduplex und digitaler Eingang, Ansicht Lötseite Stecker)*

#### <span id="page-22-4"></span>**4.2 Ausgabe der Messwerte**

#### <span id="page-22-5"></span>**4.2.1 Anschlussbelegung der Analogausgänge**

Detailinformationen zur Anschlussbelegung und Verwendung der Analogausgänge finden Sie in der Betriebsanleitung scanCONTROL und in den Handbüchern der verwendeten Bus- und Ausgangsklemmen.

## <span id="page-23-0"></span>**4.2.2 Anschlussbelegung der Digitalausgänge**

Detailinformationen zur Anschlussbelegung und Verwendung der Digitalausgänge finden Sie in der Betriebsanleitung scanCONTROL und in den Handbüchern der verwendeten Bus- und Ausgangsklemmen.

## <span id="page-23-1"></span>**4.2.3 Anschlussbelegung der seriellen Schnittstelle**

Das Messsystem scanCONTROL stellt eine serielle Schnittstelle zur Verfügung, mit der ausgewählte Messwerte ausgegeben werden können. Die RS422-Schnittstelle als halbduplex vorhanden.

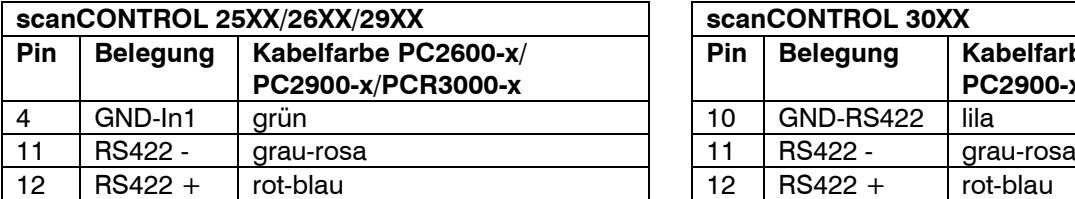

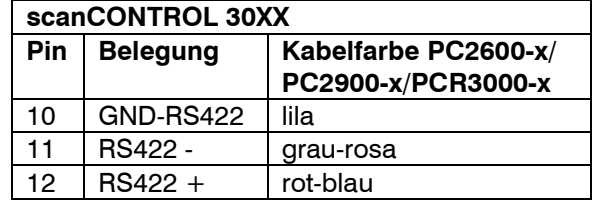

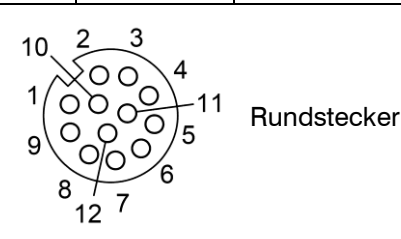

*Abb. 4.2: RS422-Schnittstelle halbduplex scanCONTROL 25XX/26XX/29XX/30XX (Ansicht Lötseite Stecker)*

#### <span id="page-23-2"></span>**4.2.4 Umrechnung der Messwerte in reale Koordinaten**

Das scanCONTROL Messsystem berechnet Messwerte in Sensor-Koordinaten. Zur Umrechnung der Messwerte in reale Koordinaten benutzen Sie bitte folgende Tabelle:

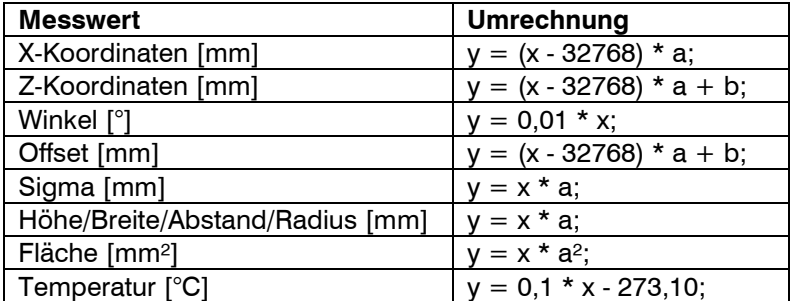

Wobei:

- x: Messwerte in Sensor-Koordinaten.
- y: Umgerechnete Messwerte in Millimeter bzw. in Grad.
- a: Skalierungsfaktor.
- b: Offset (Messbereichsmitte).

Die Konstanten a und b besitzen je nach Sensortyp folgende Werte:

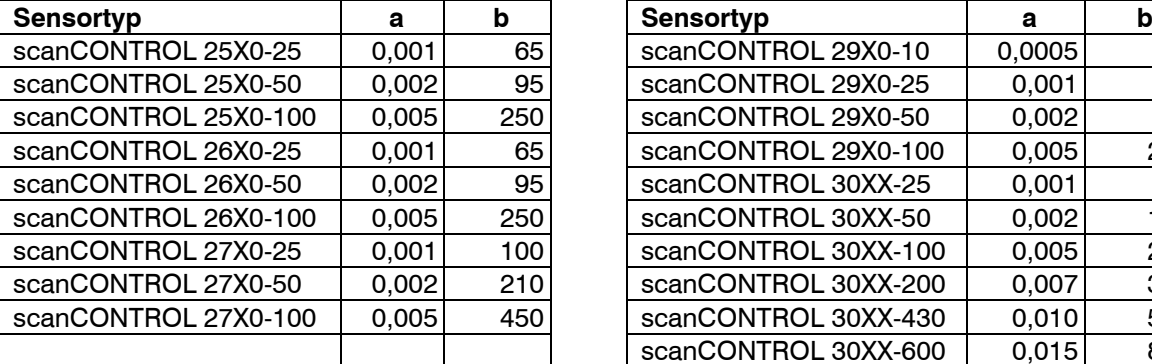

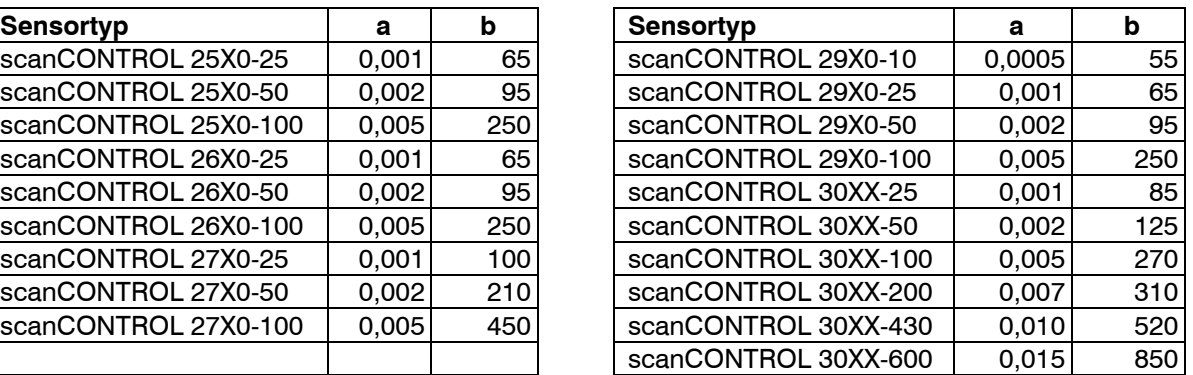

Zur Spiegelung der Profilpunkte wird folgende Formel verwendet:

 $z[mm]_{\text{gespiegelt}} = 2*b - a - z[mm]$ 

## <span id="page-24-0"></span>**4.3 Aktivieren von "User Modes"**

Die auf dem Messsystem scanCONTROL gespeicherten Parametersätze (User modes) können über verschiedene Schnittstellen aktiviert werden. Details dazu können in der Betriebsanleitung des verwendeten Messsystems nachgelesen werden.

Zusätzlich bietet scanCONTROL die Möglichkeit, die User modes über die serielle Schnittstelle und über Ethernet zu aktivieren. Schnittstellen zum Aktivieren der User modes:

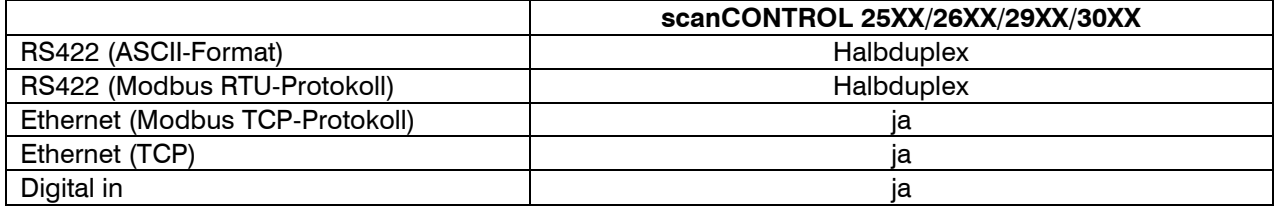

Hinweis: Details zum Aktivieren der User modes finden Sie im Dokument "Quick Reference" (siehe Kap. [3.6,](#page-12-0) Abschnitt 5 "Dokumentation").

#### <span id="page-24-1"></span>**4.3.1 Aktivieren von User modes über die serielle Schnittstelle (ASCII)**

Konfiguration der seriellen Schnittstelle:

- **Datenbits:** 8
- **Parität:** keine
- **Stoppbits:** 2
- **Flusssteuerung: keine**
- **Baudrate:** Auf scanCONTROL voreingestellt.

Es stehen folgende Kommandos zur Verfügung:

- User mode aktivieren: Benutzen Sie folgendes Kommando, um einen User mode zu aktivieren:

setq 0xf0f00624 0x[User mode nr.]0000000

Beispiel: Um den User mode 2 zu aktivieren, benutzen Sie folgendes Kommando:

setq 0xf0f00624 0x20000000

- Ermitteln des aktuellen User modes: Benutzen Sie folgendes Kommando, um die Nummer des aktuell aktivierten User modes zu ermitteln:

getq 0xf0f00624

scanCONTROL antwortet wie folgt:

#q 0xf0f00624 0x[User mode nr.]0000000

**Hinweis:** Geben Sie [User mode nr.] hexadezimal an.

#### <span id="page-24-2"></span>**4.3.2 Aktivieren von User modes mittels Modbus**

Benutzen Sie die serielle Schnittstelle (Modbus RTU) oder die Ethernet-Schnittstelle (Modbus TCP), um User modes mittels Modbus zu aktivieren. Die Kommandos können durch "Schreiben einzelner Register" oder durch "Schreiben mehrerer Register" realisiert werden.

**Hinweis:** Beim Schreiben einzelner Register muss das Register 32 immer zuletzt geschrieben werden.

#### Es stehen folgende Kommandos zur Verfügung:

- User mode aktivieren: Schreiben Sie folgende Holding-Register, um einen User mode zu aktivieren:

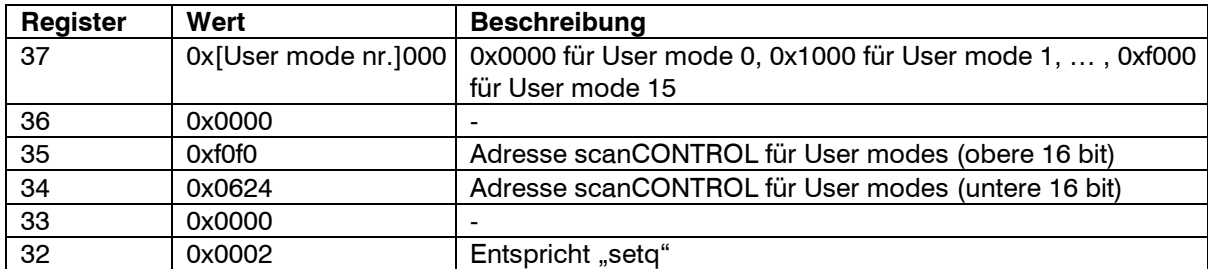

- Ermitteln des aktuellen User modes: Schreiben Sie folgende Holding-Register, um die Nummer des aktuell aktivierten User modes zu ermitteln:

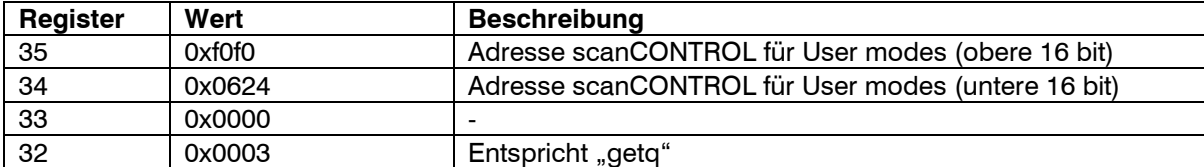

Der aktuelle User mode kann nun aus dem Register 37 ausgelesen werden (Format: 0x[User mode nr.]000, z.B. 0x2000 für User mode 2).

#### <span id="page-25-0"></span>**4.3.3 Aktivieren von User modes über Ethernet (TCP)**

Benutzen Sie einen TCP Client (Port 502), um User modes über Ethernet (TCP) zu aktivieren.

Es steht folgendes Kommando zur Verfügung:

- User mode aktivieren: Benutzen Sie folgende binäre Bytefolge, um einen User mode zu aktivieren:

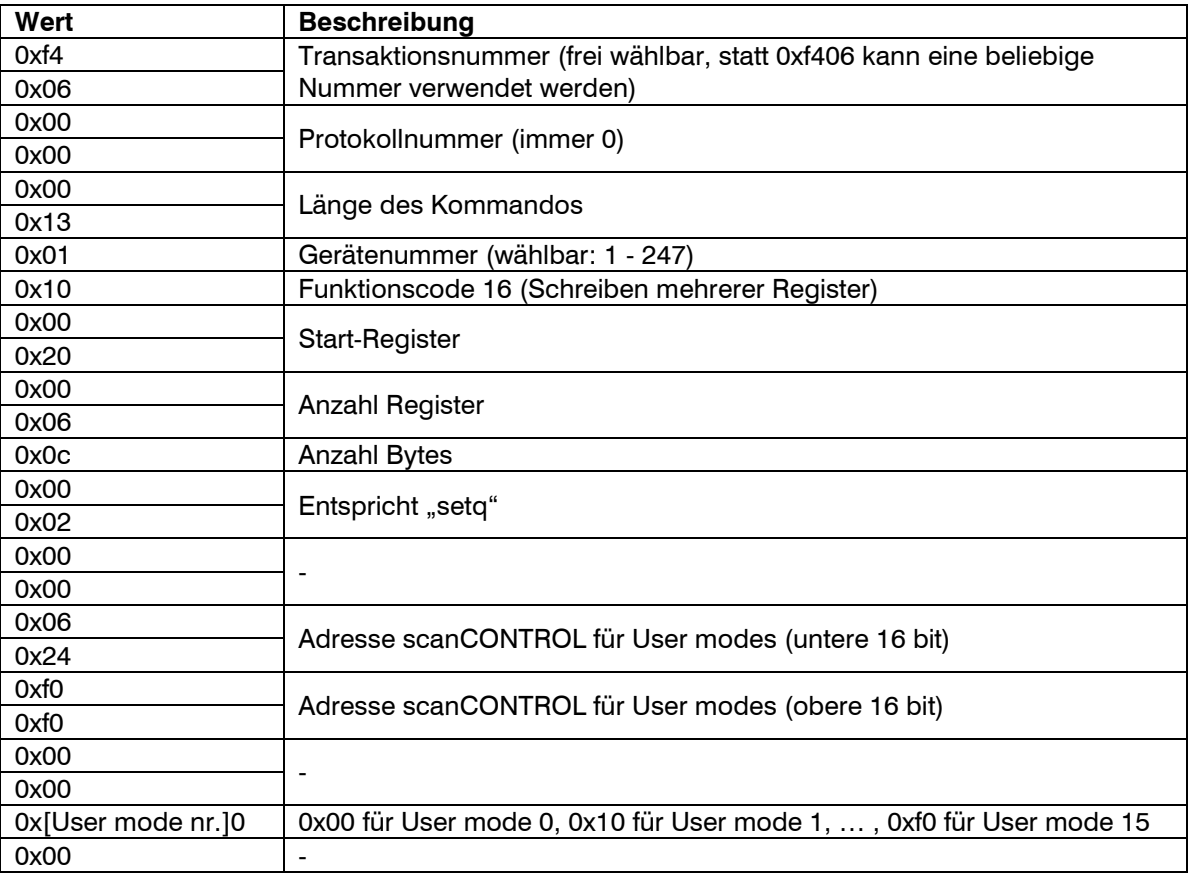

## <span id="page-26-0"></span>**4.3.4 Laden von User modes mittels 2D/3D Gateway**

Benutzen Sie das 2D/3D Gateway, um User modes mittels ProfiNET, Ethernet/IP oder EtherCAT zu laden. Voraussetzung ist die Zuordnung der Modbus-Register 32-37 des Sensors zu Ausgangsdaten auf dem Gateway.

Es steht folgendes Kommando zur Verfügung:

- User mode laden: Schreiben Sie folgende Ausgangsdatenbytes, um einen User mode zu laden:

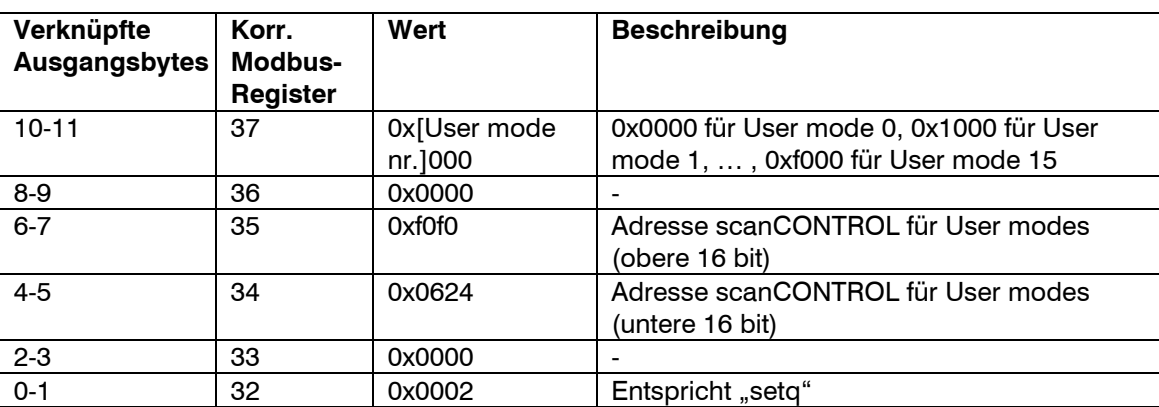

# <span id="page-27-0"></span>**5. Anhang**

# <span id="page-27-1"></span>**5.1 Status- und Fehlermeldungen**

In der Statuszeile der Software werden verschiedene Status- und Fehlermeldungen angezeigt. Folgende Meldungen sind möglich:

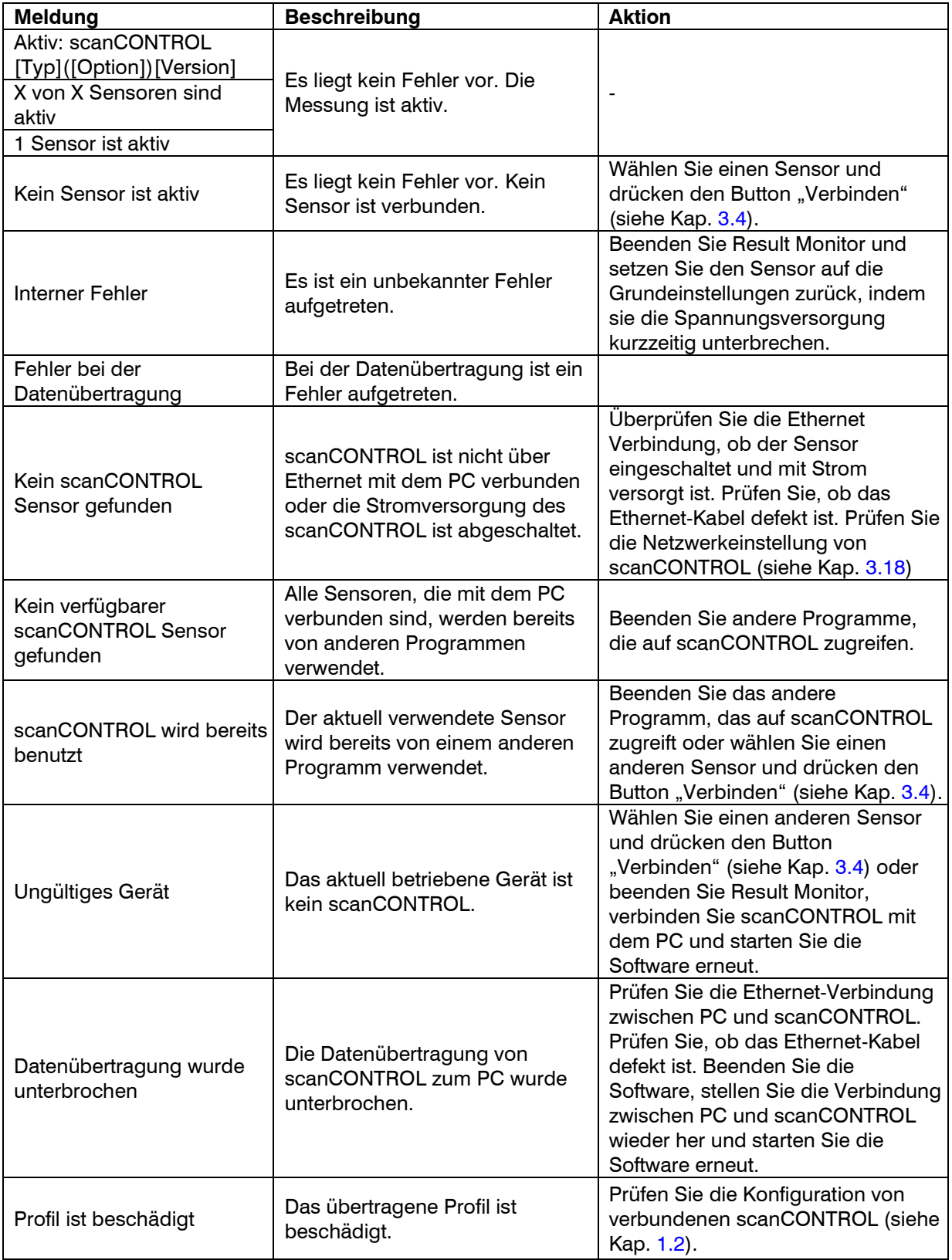

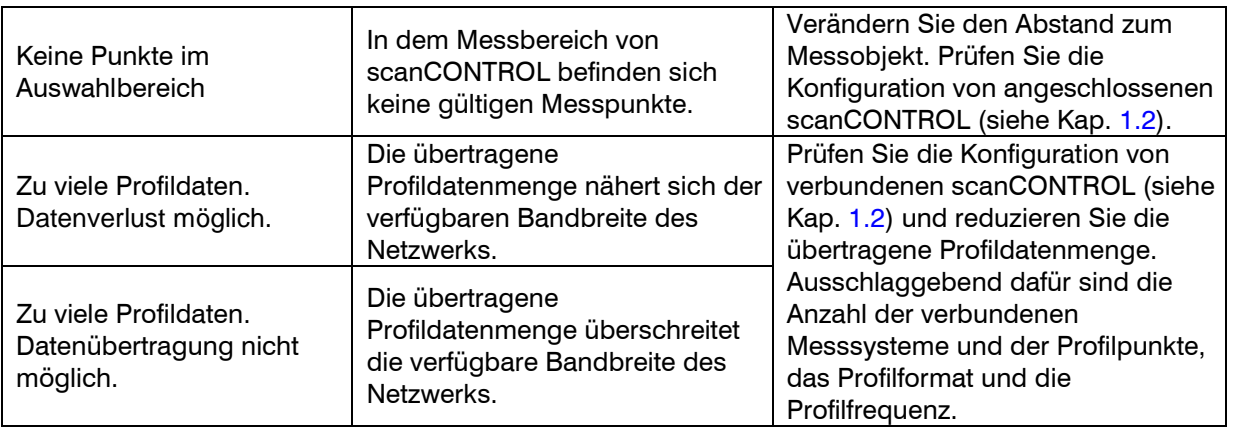

## <span id="page-28-0"></span>**5.2 Hinweise zum Umgang mit scanCONTROL**

Beachten Sie bei der Bedienung von Result Monitor folgende Hinweise:

- 1 Trennen Sie bei laufender Software niemals die Verbindung zwischen scanCONTROL und dem PC. Schalten Sie bei laufender Software niemals die Spannungsversorgung des scanCONTROL aus. Dies kann zu einer ungewollten Beendigung der Software führen.
- 2 Der Soll- und Ist-Wert der Scanrate kann je nach Rechenleistung des PC's abweichen, wenn der PC für die möglicherweise zu hoch gewählte Anzahl von Scans über ungenügende Rechenleistung verfügt.
- 3 Wählen Sie den Menüpunkt "? → Hilfe" beziehungsweise drücken die Taste <F1>, um die Beschreibung zu dem Dialog, in dem Sie sich aktuell befinden, zu erhalten.

# <span id="page-29-0"></span>**5.3 Tastenkombinationen**

Verwenden Sie Tastenkombinationen, um schneller zu arbeiten. Es stehen folgende Möglichkeiten zur Verfügung:

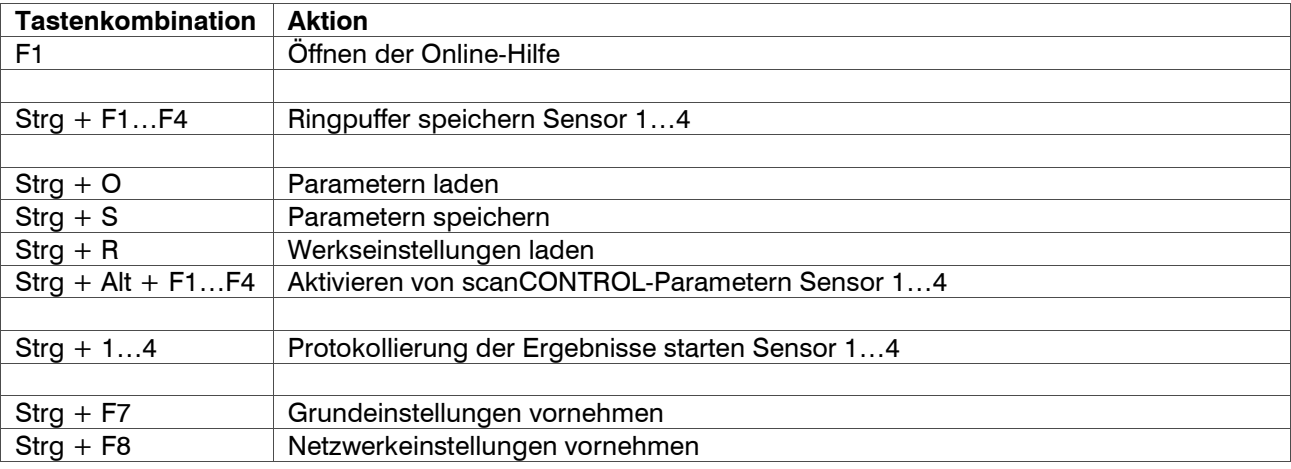

**Hinweis:** Sollten einige Tastenkombinationen nicht funktionieren, prüfen Sie bitte, ob diese Kombinationen von anderen Programmen verwendet werden.

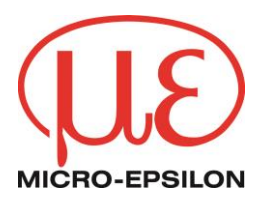

MICRO-EPSILON MESSTECHNIK GmbH & Co. KG Königbacher Str. 15 · 94496 Ortenburg / Deutschland Tel. +49 (0) 8542 / 168-0 · Fax +49 (0) 8542 / 168-90 [info@micro-epsilon.de](mailto:info@micro-epsilon.de) [· www.micro-epsilon.de](http://www.micro-epsilon.de/) Your local contact:<www.micro-epsilon.com/contact/worldwide/>